Project 1 RTP Project

PCS 2013 TA: Cheng-Ting Chang Email: qqting@wmnet.cs.nthu.edu.tw

## Introduction

RTP: A Transport Protocol for Real-Time Application

- RTP : Real-time Transport Protocol
- First published in 1996 as RFC 1889, superseded by RFC 3550 in 2003.
- RTP over UDP
	- A sequence number
	- A time stamp for synchronized play-out

## Project

#### Goal

- \* Realize how to send voice packet over RTP.
- \* Recognize the format of RTP.
- Learn how to use Wireshark.
- Task
	- Trace "PCS\_RTP\_Project"
	- Modify code
	- Use Wireshark to capture RTP/RTCP packets

- 1) Check your PC meets the following conditions:
	- ▼ Equipped with a speaker or headphone (喇叭或耳機)
	- $\checkmark$  Equipped with a microphone
	- $\checkmark$  Has network connection
- 2) Download PCS\_RTP\_Project.zip
	- If your PC has no Java development environment, you have to download and install JDK and Eclipse.

#### 3) Create a new project

a. Use Eclipse to establish a new Java project

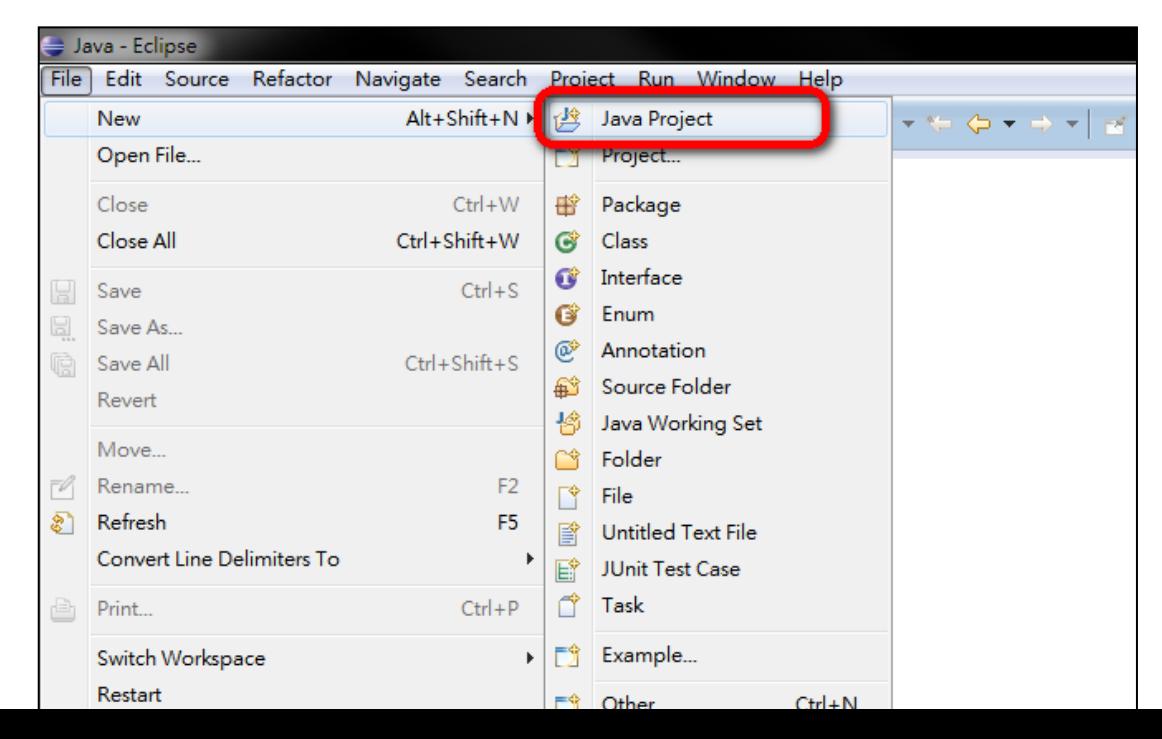

6

#### 3) Create a new project b. Enter the project name, and click "Finish".

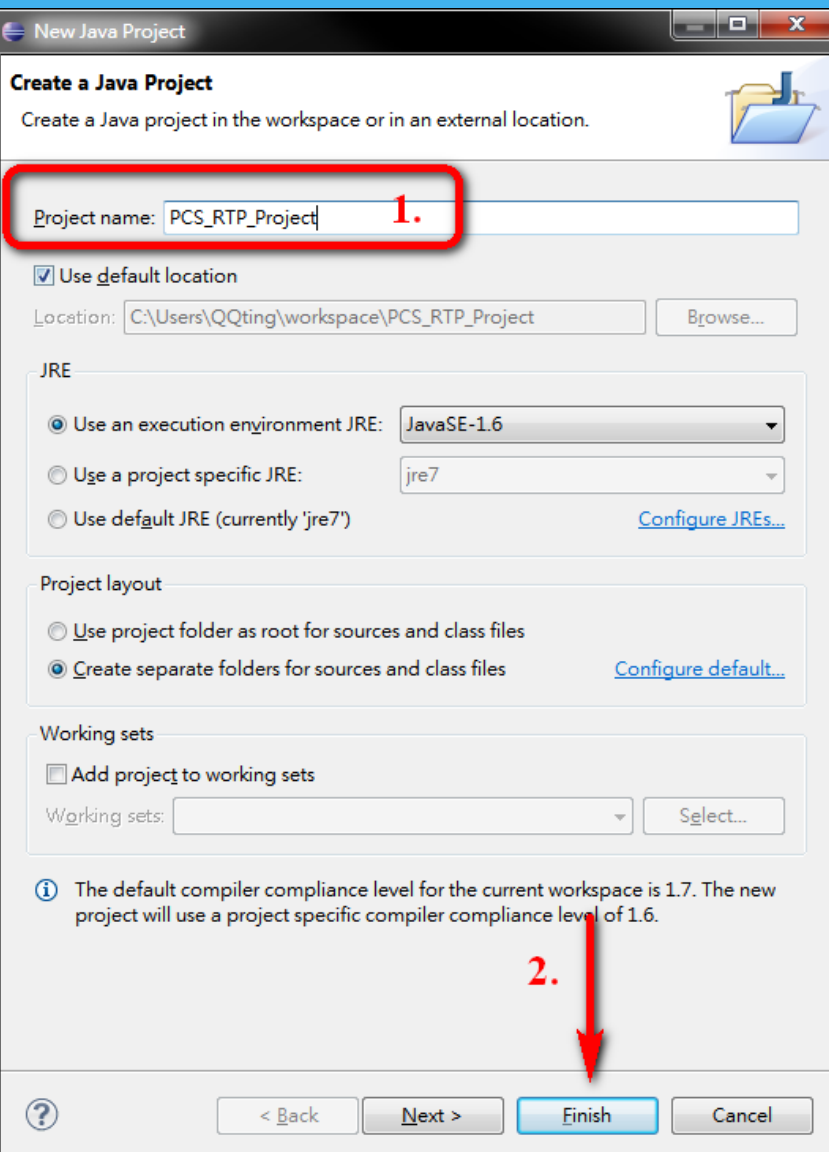

#### 3) Create a new project

- c. Find the project location, put the following source codes into "src" directory:
	- The whole jlibrtp directory
	- $\checkmark$  PCS RTP Callee.java
	- V PCS RTP Caller.java
	- $V$  PCS UI.java

default location is:

C:\Users\NAME\workspace\PCS\_RTP\_Project\src

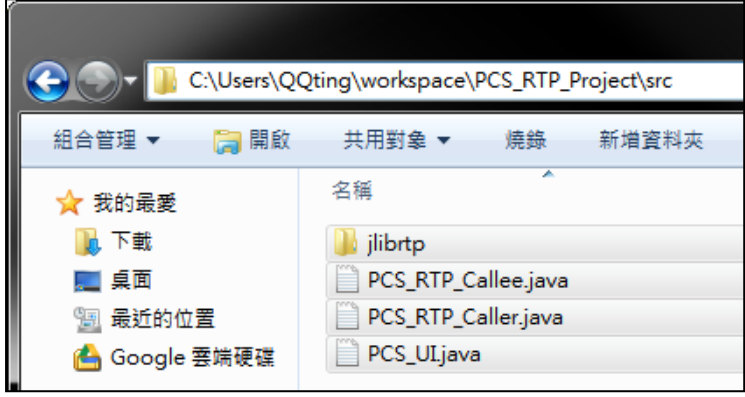

8

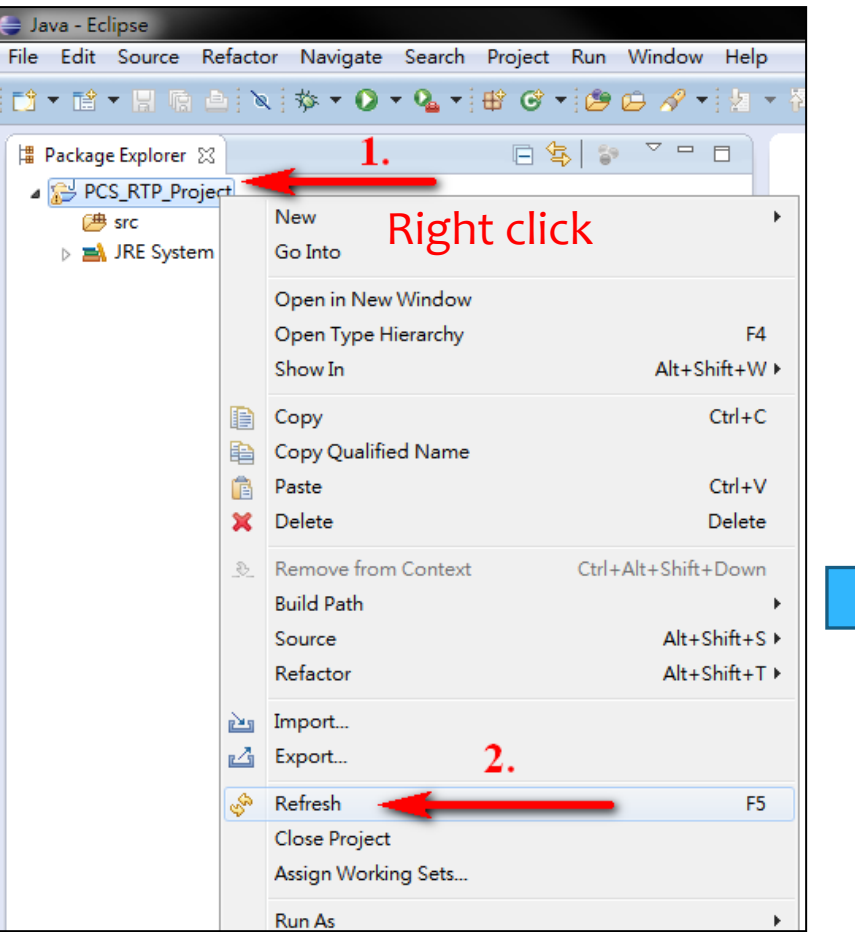

3) Create a new project d. Refresh your project.

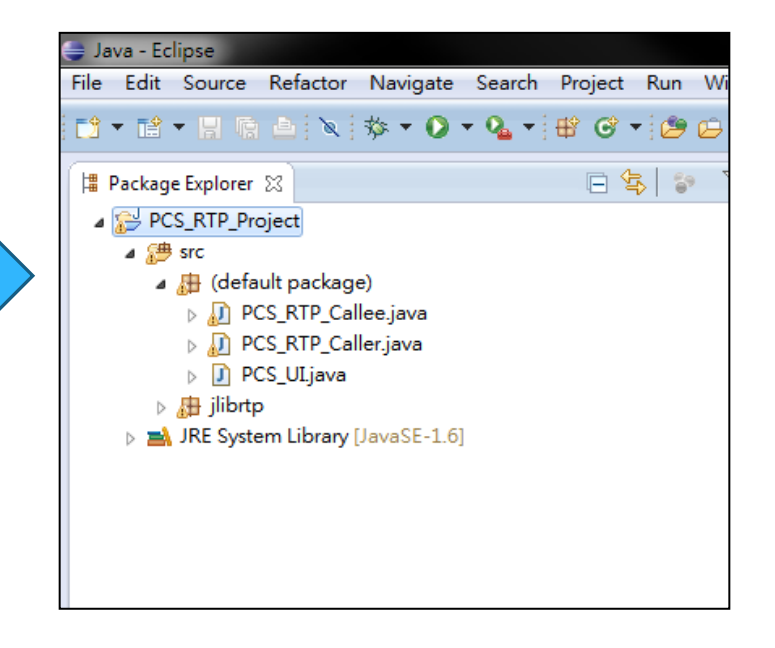

#### 4) Execute this project

a. Before you modify the codes, this project can be built and executed successfully.

# Run Java Application (1/2)

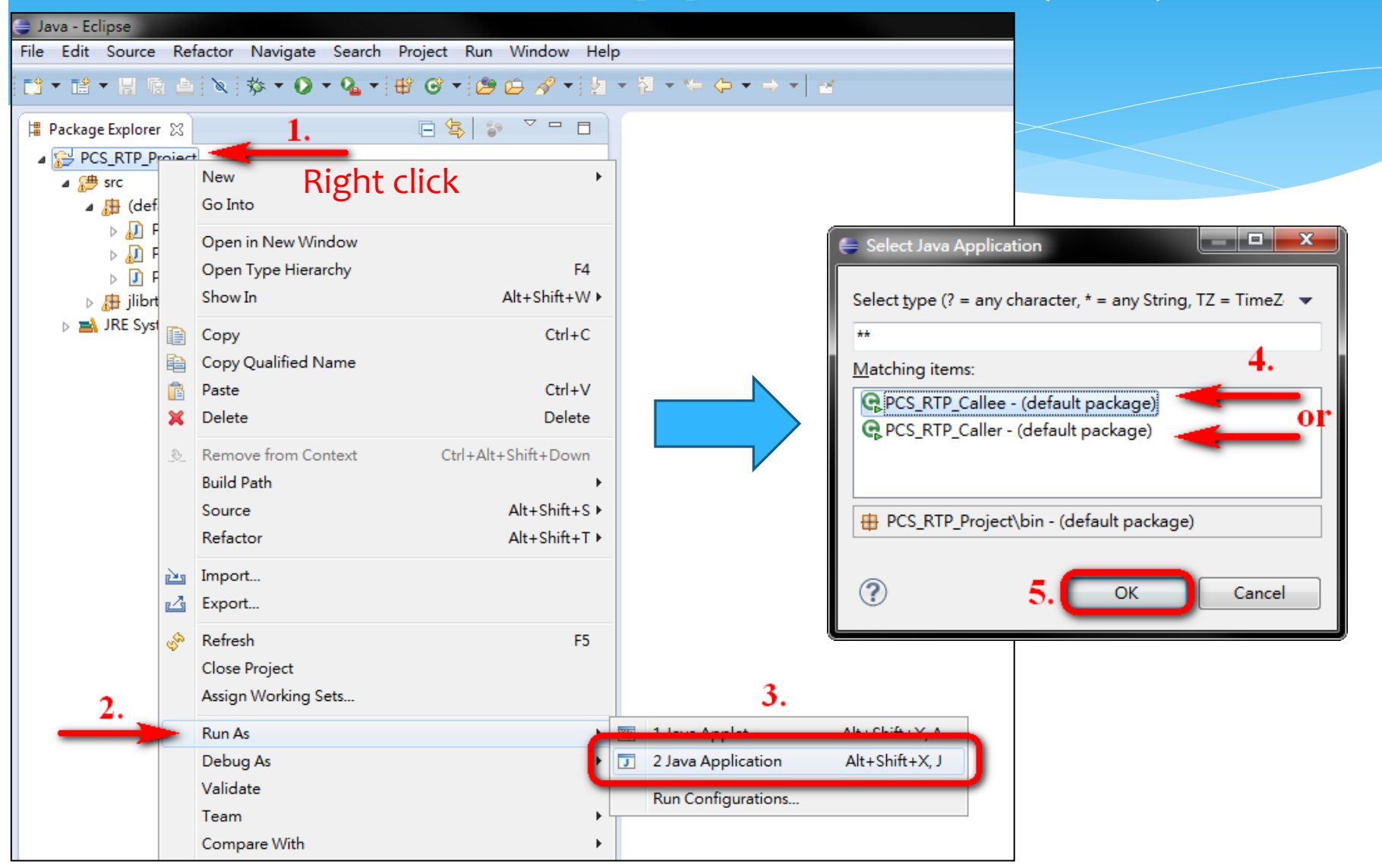

## Run Java Application (2/2)

#### This program is successfully built if the following window appears.

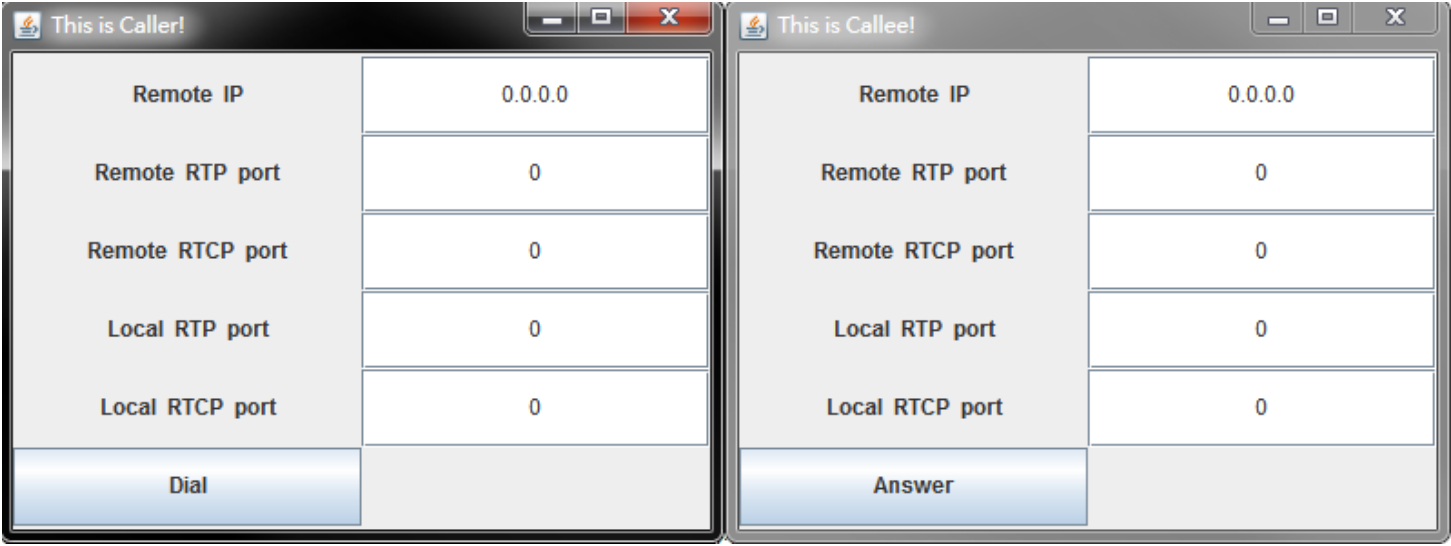

5) Choose one of the following way to test this project

- a. Use 2 different PCs to build and run the program, one of them runs the caller, and another runs the callee.
- b. You can export your project into a runnable JAR file, and put this JAR file in another PC to run. (Note: The another PC must have Java Runtime Environment, JRE)
- c. Run both caller and callee in the same PC.

### Two Different PCs to test

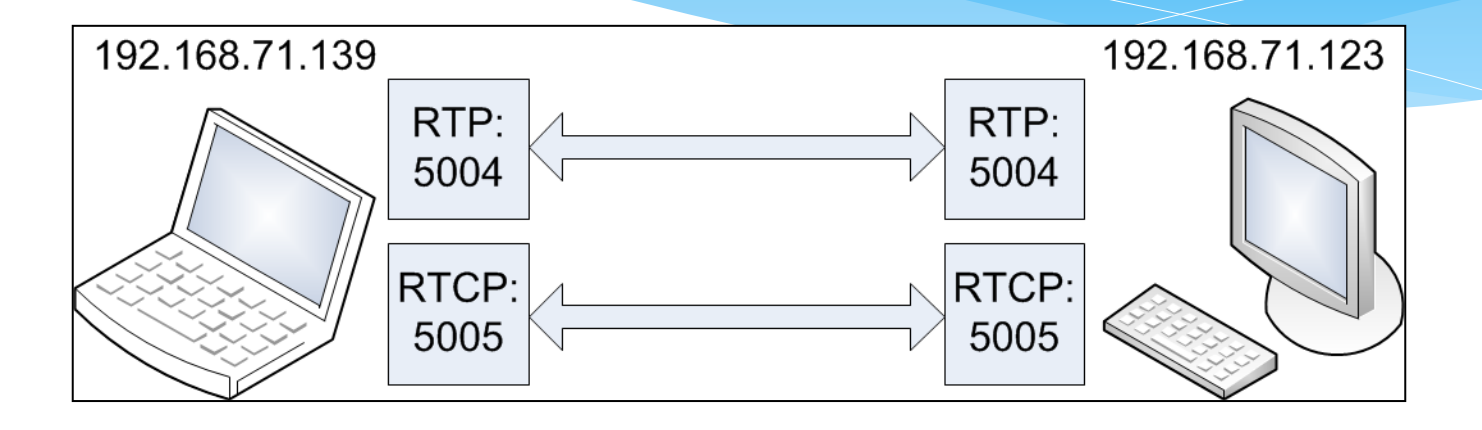

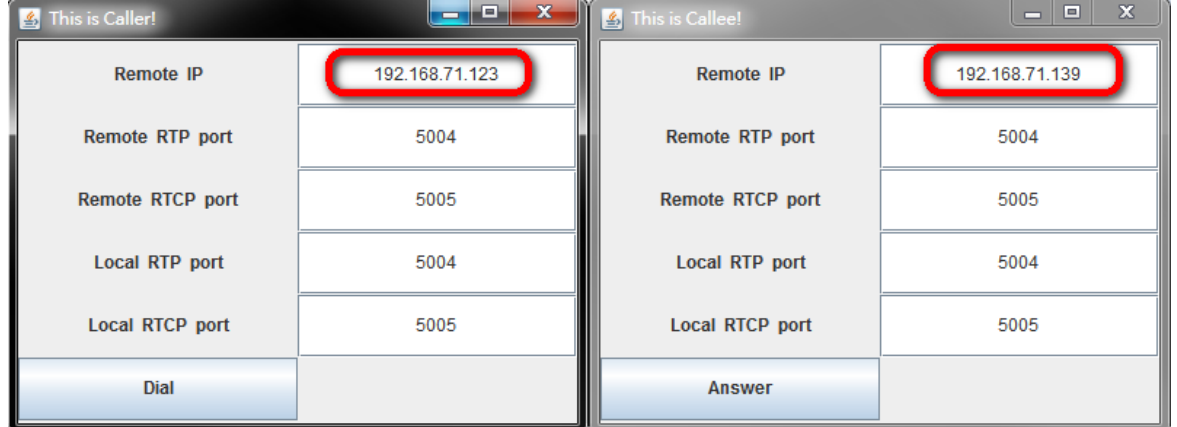

## Export Java Application (1/2)

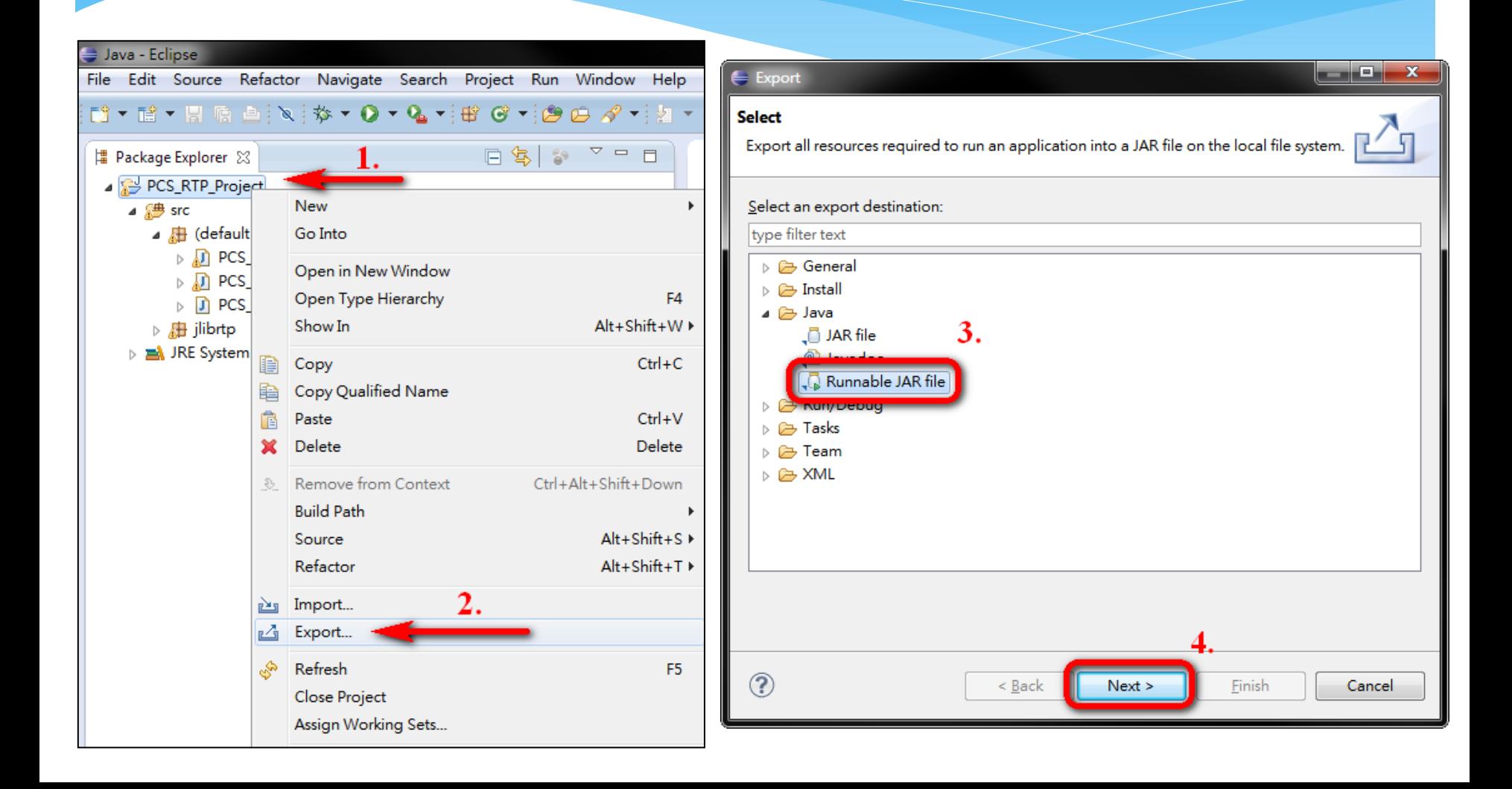

# Export Java Application (2/2)

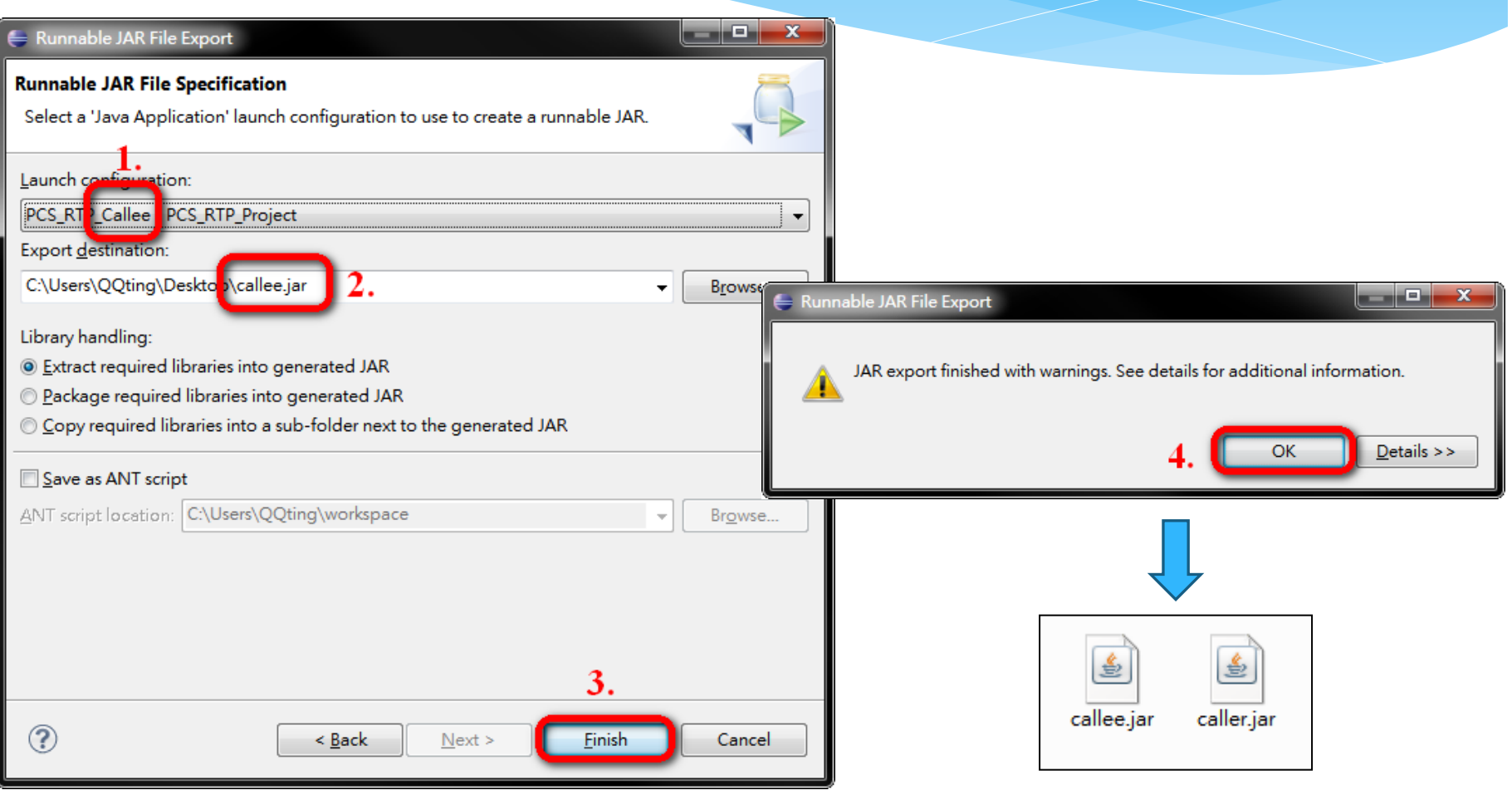

### **Caller and Callee in one PC**

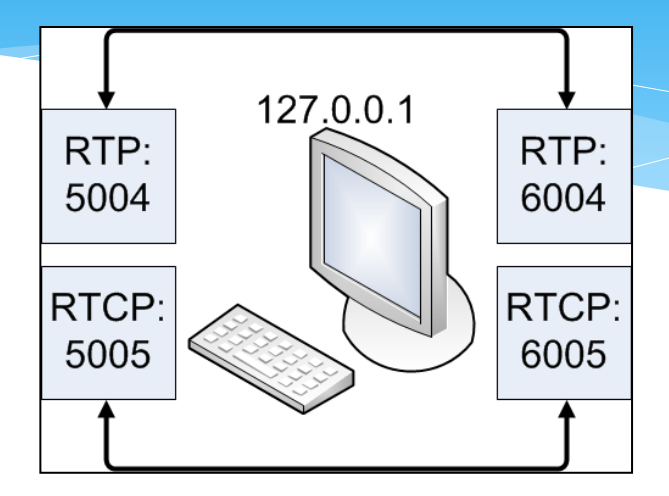

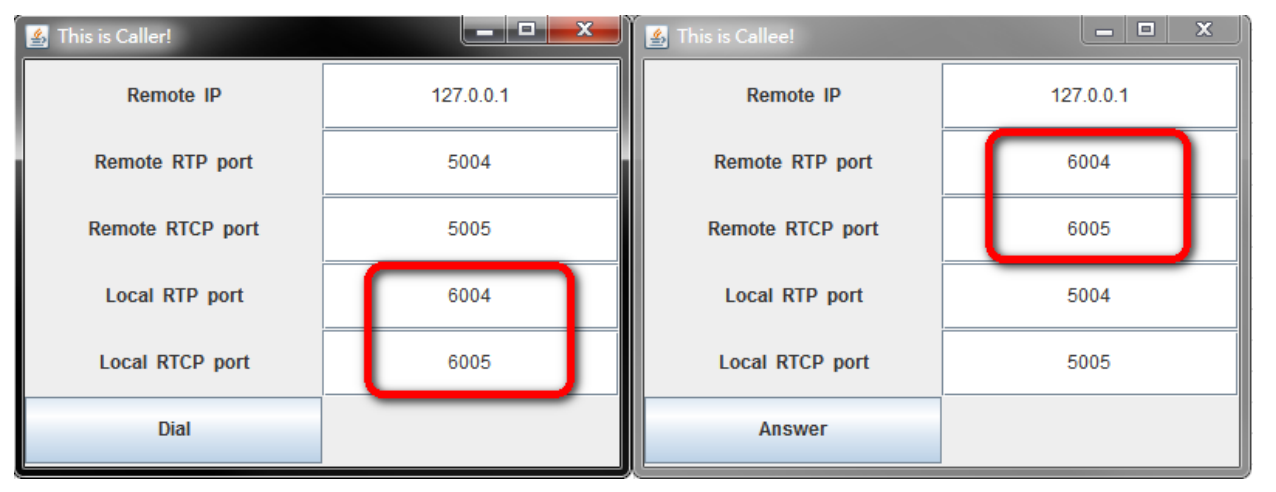

#### 6) Test this project

- a. Assign appropriate IP and RTP/RTCP port to the running program.
- b. Click the "Dial" button of the caller and the "Answer" button of the callee
- c. Before you modify the codes, the callee should hear the voice from the caller. (but Caller can't hear Callee)

#### 7) Complete this project

- a. Trace PCS RTP Caller.java and PCS RTP Callee.java, and then modify the codes to make Caller and Callee can talk to each other.
- b. Hints:
	- Trace main function first, and then trace the functions used in the main function.
	- $\checkmark$  Trace codes in PCS RTP Caller.java for recording voice and PCS RTP Callee.java for playing voice.

8) Use Wireshark to analyze RTP and RTCP packets

- a. Download and install Wireshark.
- b. Capture the UDP packets whose address includes the remote PC. (ip.addr == REMOTE\_IP\_ADDRESS)
- c. Decode the UDP packets on port 5004 as RTP.
- d. Decode the UDP packets on port 5005 as RTCP.

Note:

- a. ip.addr can't be 127.0.0.1 because Wireshark can't capture the packets from this address.
- b. 5004 and 5005 are determined by your input of program.

## Wireshark - Getting Started

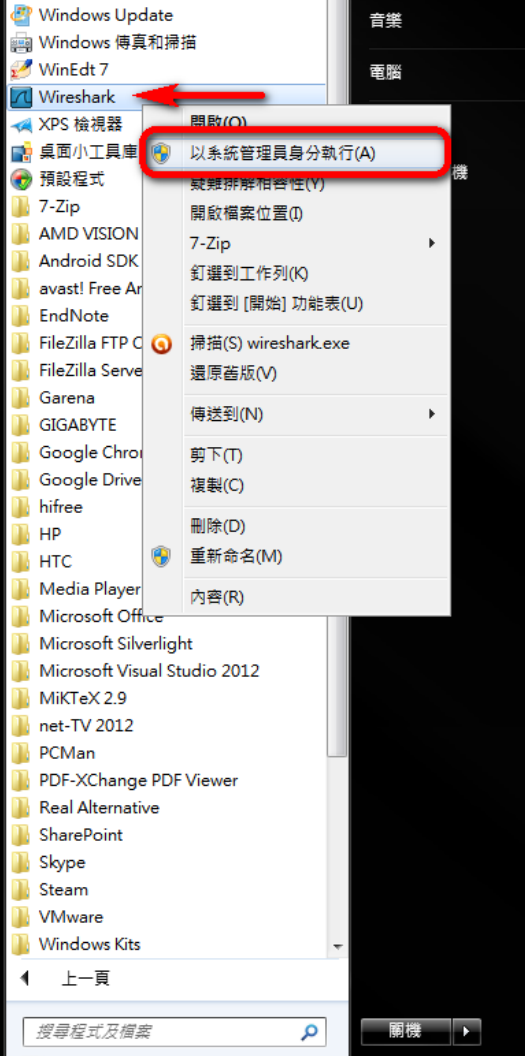

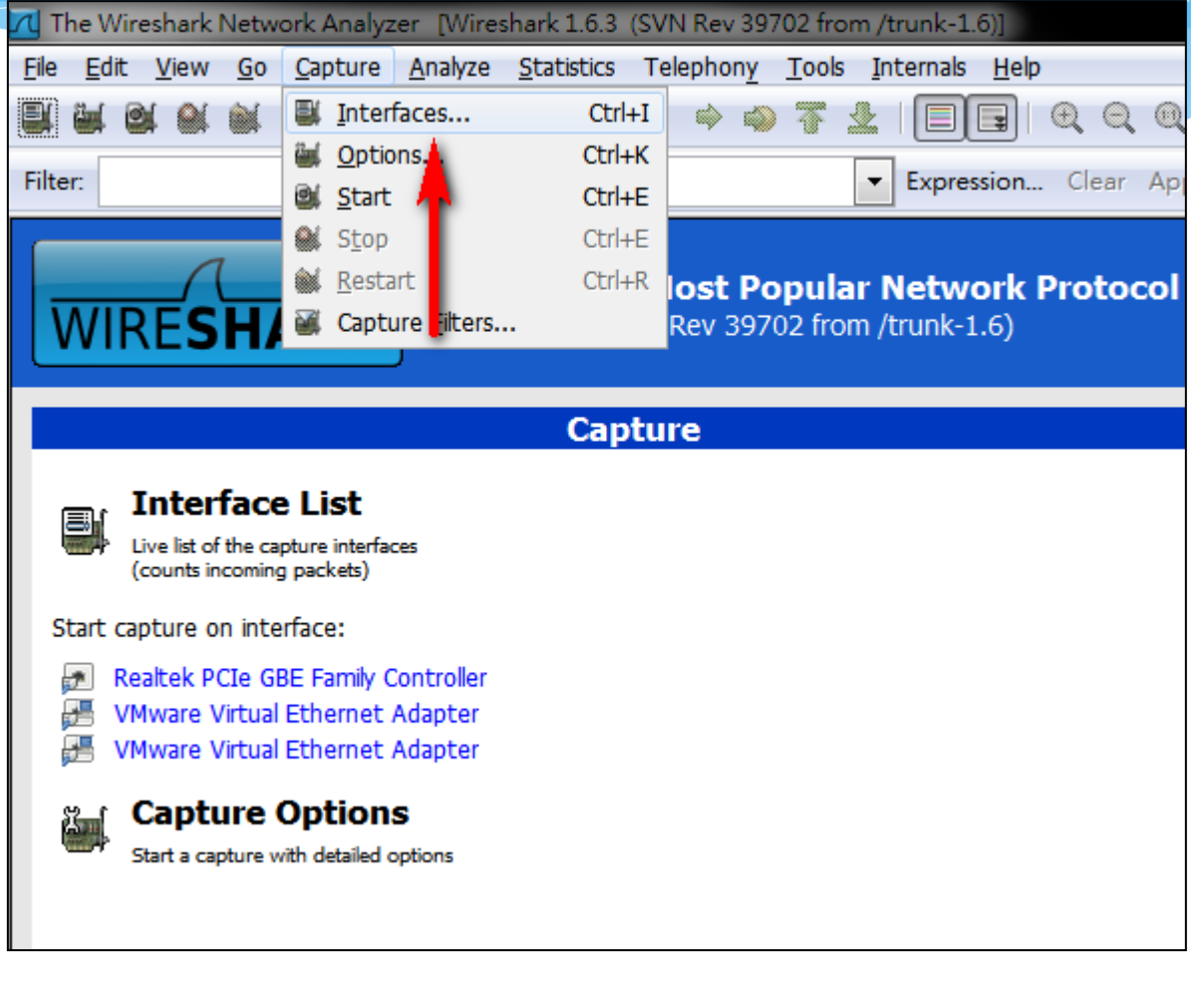

## Wireshark - Capture Device

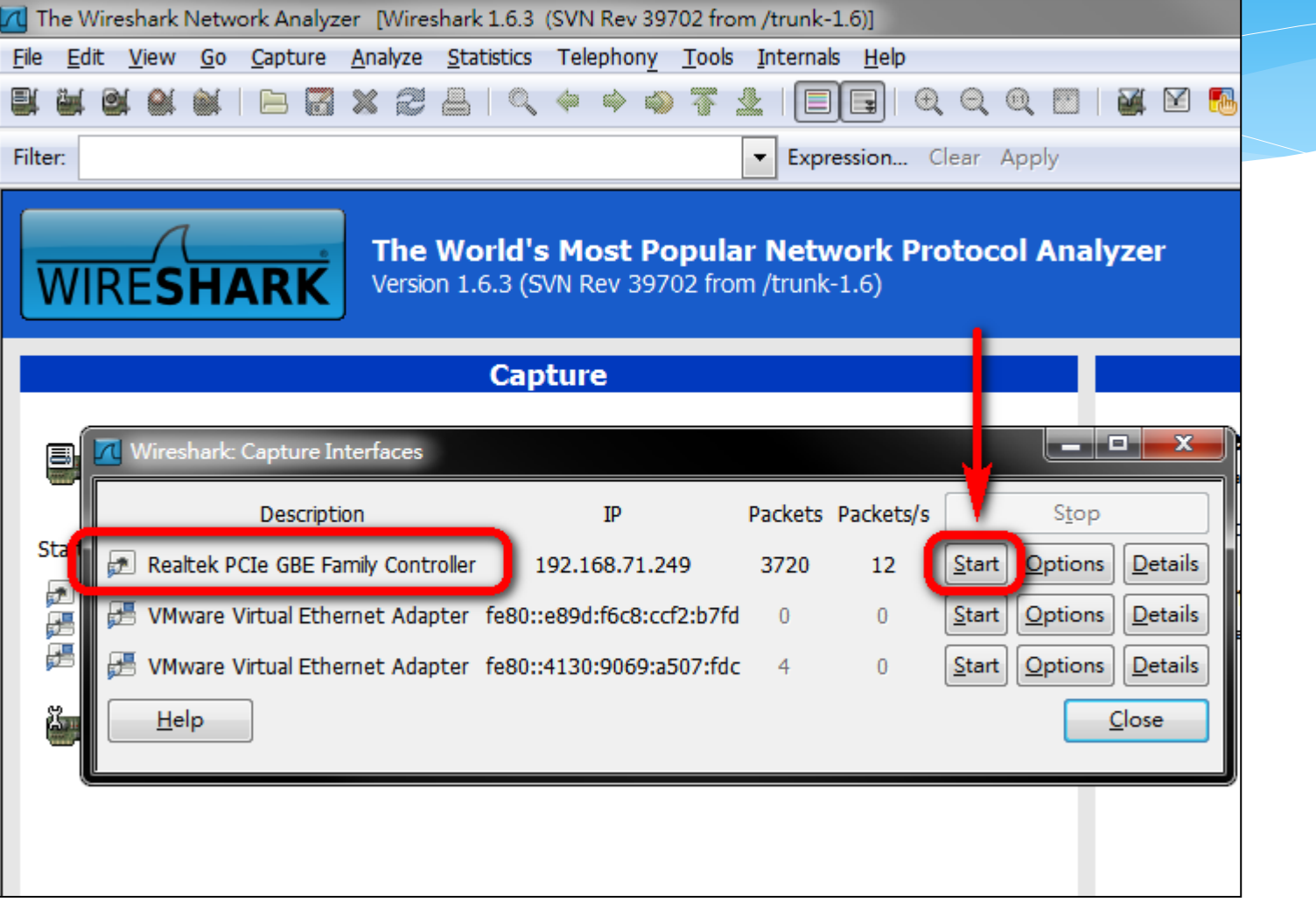

## Wireshark - Decode RTP/RTCP

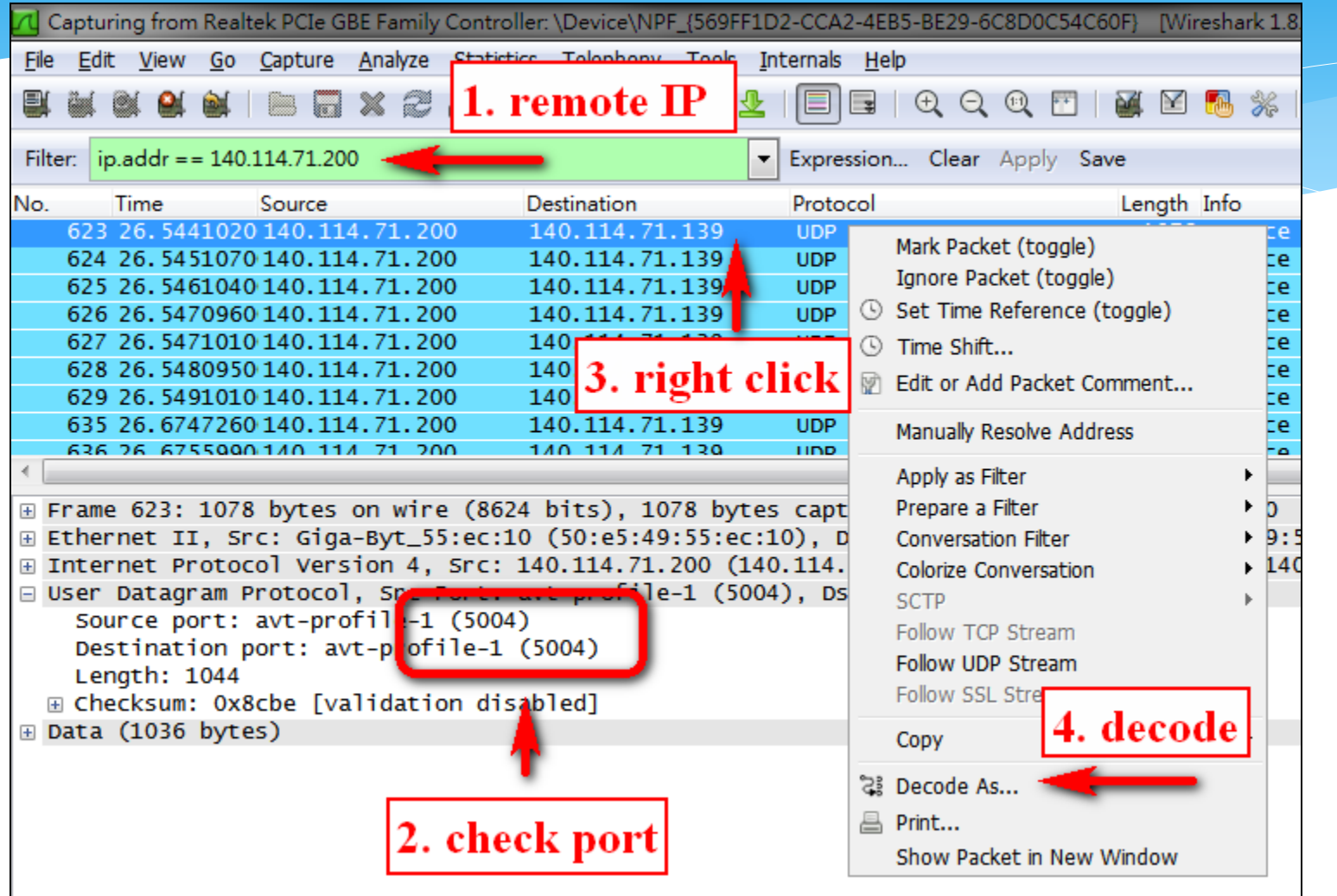

### Wireshark - Decode RTP

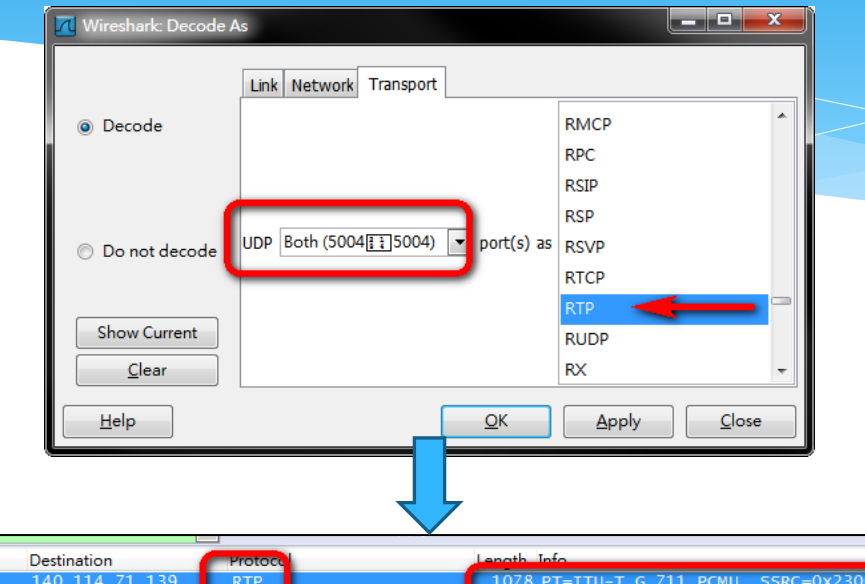

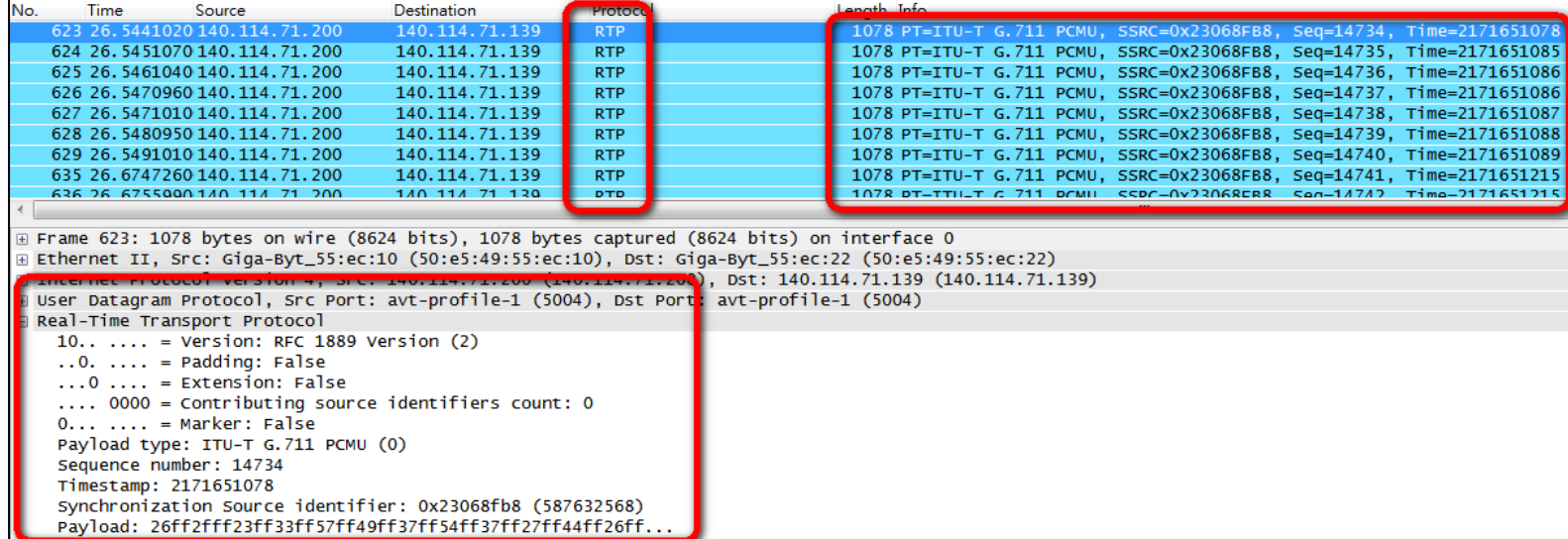

г

## Wireshark - Decode RTCP

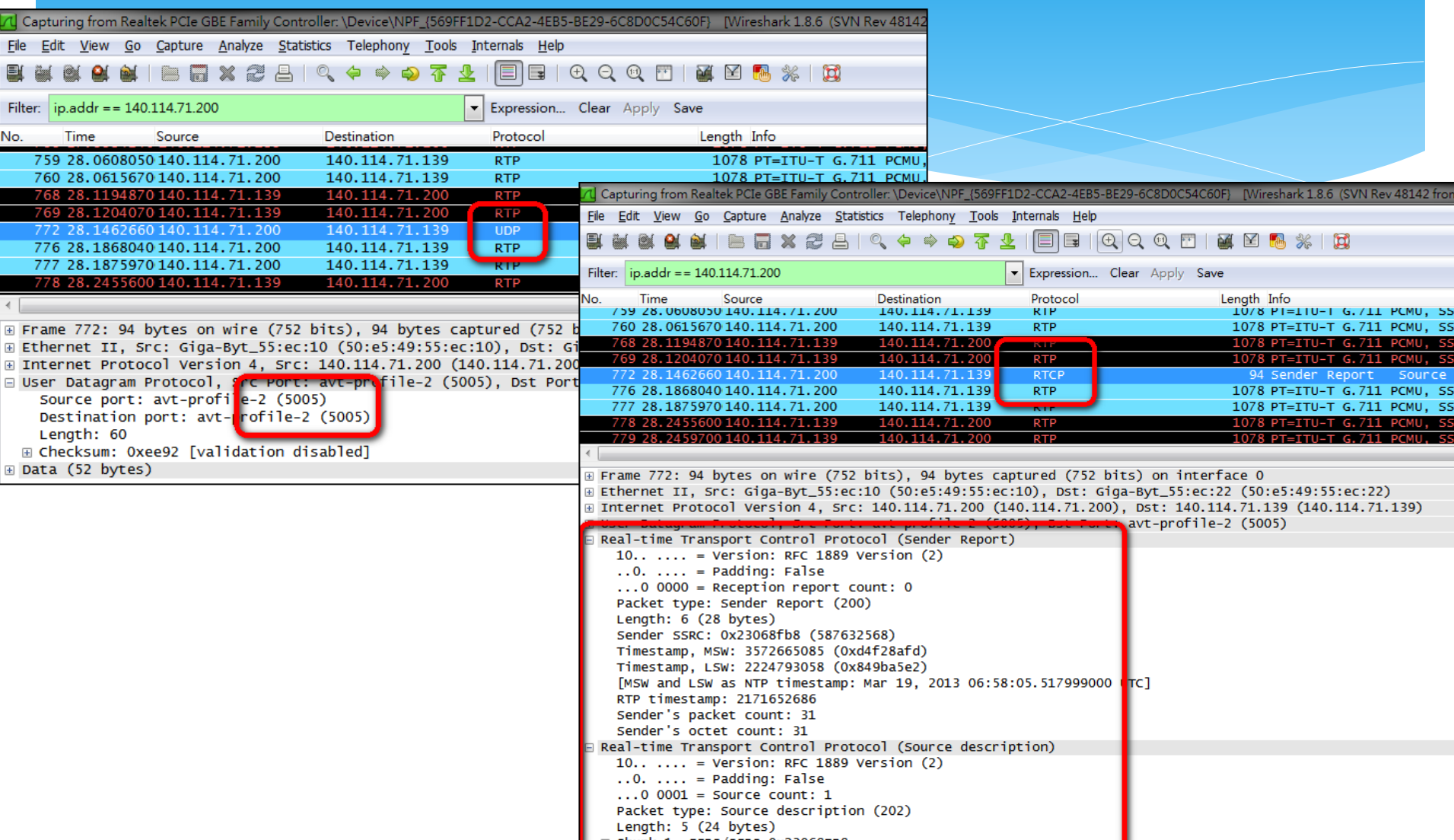

⊞ Chunk 1, SSRC/CSRC 0x23068FB8 [RTCP frame length check: OK - 52 bytes]

## Requirement

- Caller and Callee can talk to each other (50%)
- \* Report requirements  $(3 5$  pages)  $(50%)$ 
	- Screenshots for program running windows of Caller and Callee.
	- Screenshots for RTP and RTCP packets format in Wireshark.
	- Explain the process of program execution.
	- Your thoughts after this project.
	- Possible extensions.

### Turn In

#### iLMS

- <http://lms.nthu.edu.tw/>
- \* Wrap the following files into 學號 姓名.zip
	- Report
	- \* PCS RTP Caller.java and PCS RTP Callee.java
- Due Date
	- 2013/04/03 23:59:59

## 補充說明 (1/2)

- 如何檢查播放裝置與錄音裝置是否正常? (參考下頁圖)
	- 1. 開啟 播放/錄音 裝置。
	- 2. 放個音樂檢查正在使用的播放裝置是否有音量起伏。
	- 3. 確認麥克風已開啟,對麥克風說話檢查錄音裝置是否 有音量起伏。
	- 4. 若修改程式前Callee聽不到Caller講話,可能是程式抓 到的裝置並非您正在使用的裝置,請將其餘非使用中 的裝置停用後,重開Caller與Callee再行測試。

# 補充說明 (2/2)

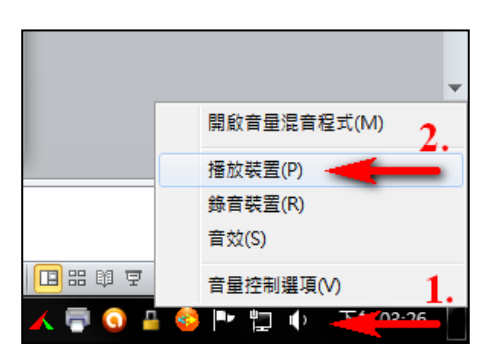

Right click

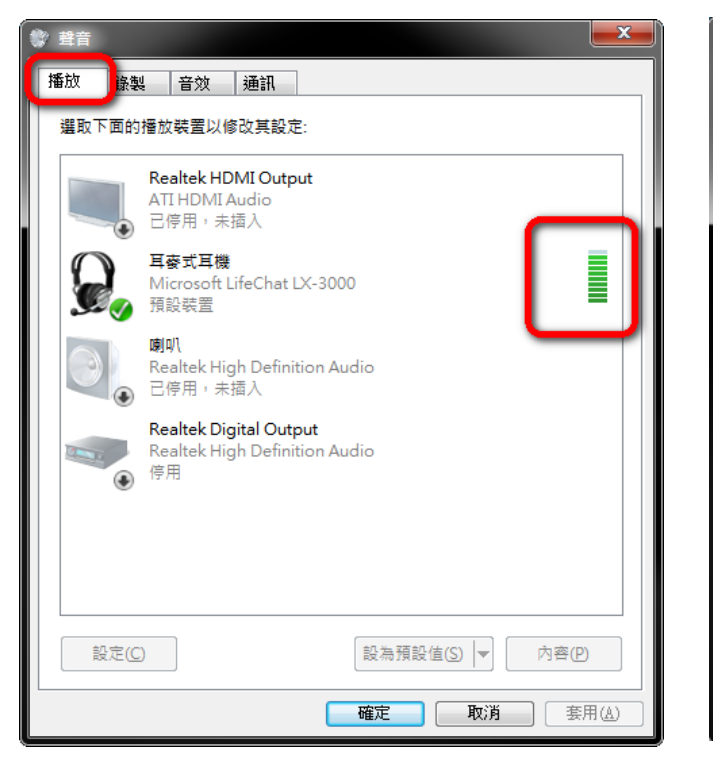

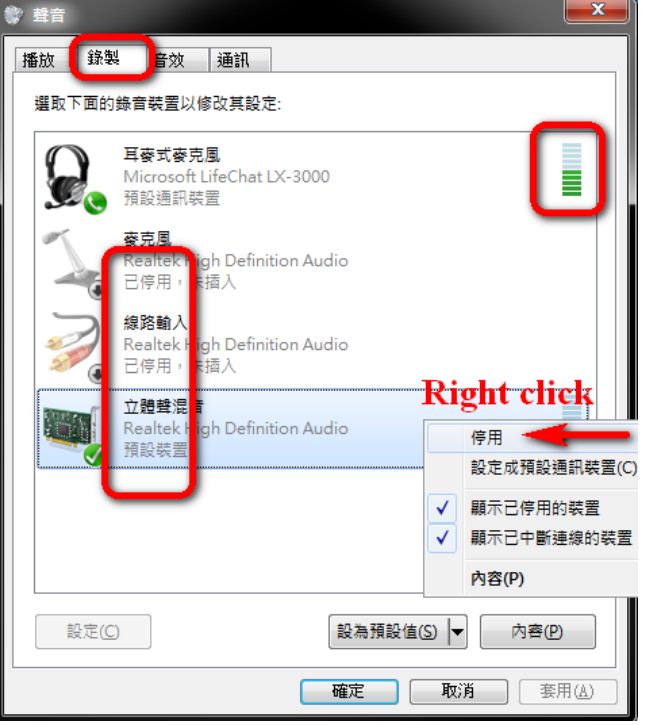

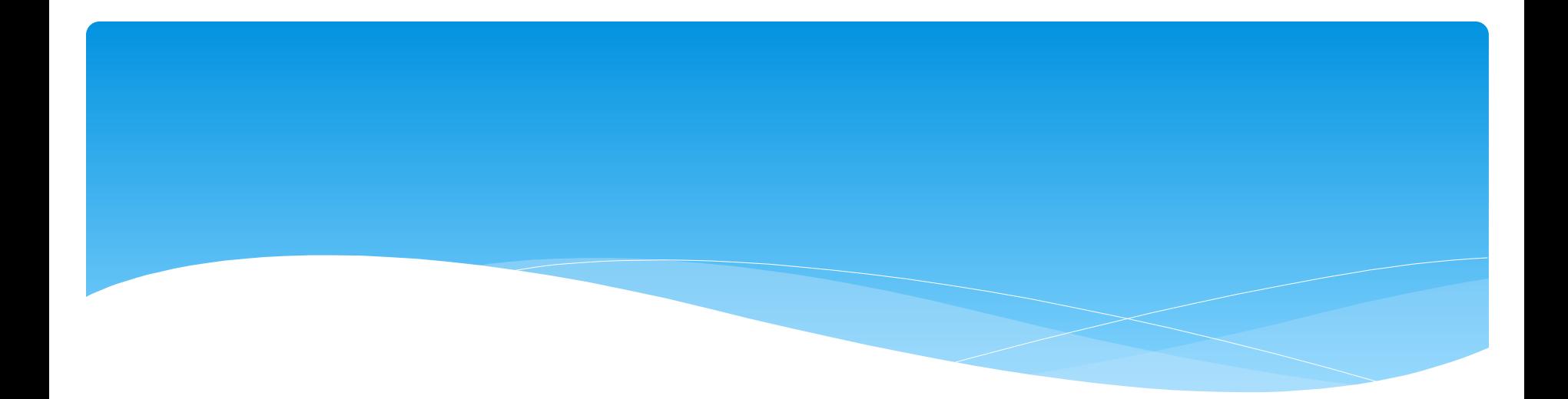

#### Thank you! qqting@wmnet.cs.nthu.edu.tw